# Douglas Instruments – Instructions for installing software for Oryx4/8/Nano

## Step 1: Downloading Software

The most recent versions of our crystallization software can be downloaded from our website.

#### **Please contact Douglas Instruments for the appropriate download link and advice about which software version to install.**

**[Info@douglas.co.uk](mailto:Info@douglas.co.uk)**

- Software version 25 - Compatible with **Oryx Nano, Oryx 4 or 8 machines** produced after 2012
- Software version 24
- Software version 23
	- Systems installed in 2012 or before

**If you are installing the software on a new computer, please first follow instructions to install the driver for the USB Direct cable or USB to serial adapter. (Not necessary if you are using a direct serial connection).**

**If you are using a USB to Serial adapter and windows 8/8.1/10 please ensure you have a StarTech ICUSB2321F (as in picture below). If you have a blue color StarTech adapter or** 

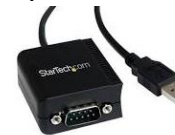

**other adapter please contact us.** *(StarTech ICUSB2321F)*

# Step 2: *continue to Step 3 unless installing on a new PC* Installing USB *or* USB to Serial adapter Drivers and adobe acrobat

#### *Installing Adobe Acrobat Reader v11.0*

*We recommend Adobe Acrobat Reader v11.0 for viewing experiment instructions in WaspRun.* 

- 1. Uninstall any currently installed versions of Acrobat. Control panel -> programs and features.
- 2. Navigate on Douglas CD or download to CD:\Adobe Reader\ right click exe file and select run as administrator
- 3. When prompter during installation set automatic updates to Manual / off. This will prevent newer versions being installed.

#### *Installing USB Direct Driver*

- 4. Connect USB direct cable to computer and MCC.
- 5. Turn on MCC.
- 6. Open Device Manager. Control Panel -> Device Manager.
- 7. Under "other devices" you may see a message similar to this:

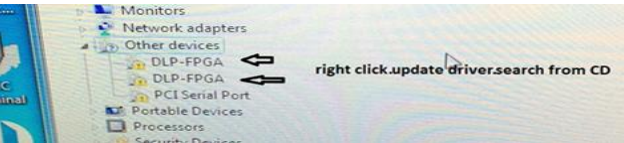

- **8.** Right Click select update driver and automatically search **from CD** or the **folder containing downloaded software.**
- 9. Repeat process for other driver error messages (usually 3 times) until driver successfully installed.

#### *Installing USB Serial adapter (StarTech ICUSB2321F***)**

- 1. Windows 8/8.1/10 may install the driver automatically if the PC is connected to the internet.
- 2. Connect USB adapter to serial cable and to PC and MCC.
- 3. Turn on the MCC.
- 4. Open Device Manager. Control Panel -> Device Manager.
- 5. Under USB or coms look for any driver error / conflicts.
- **6.** Right Click select update driver and automatically search **from CD** or the **folder containing downloaded software** or the **StarTech driver CD.**
- 7. Repeat process for other driver error messages (usually 2 times) until driver successfully installed.

### Step 3: Software Installation

- 1. Download and unzip software or place CD in PC.
- 2. Uninstall any previous software. **Control Panel -> Add or remove programs**. Or **close all Douglas software**.
- 3. On CD or folder containing new software navigate to **\Install\setup.exe** right click and select **run as administrator**.
- 4. Turn on MCC.
- 5. Follow the Install Shield installation instructions.
- 6. If you see error 1701 during installation navigate to \Install\setup.exe right click and select run as administrator.
- 7. Once all files are copied to your hard disk, you need to **identify your particular hardware**. Find the folder appropriate to your organization in the browsing window supplied, and click [OK].If you cannot see your systems hardware file please **contact Douglas Instruments.**
- 8. When given the opportunity, click [Upgrade Now] and ensure that all flash firmware files are transferred to the MCC. (If there is a problem, you will be warned, and you should restart this process, without switching off the MCC. Otherwise it is possible to leave the MCC in an unbootable state.) At the end, close the program MCC Terminal e.g. by clicking close or Alt-F4.
- 9. Follow instructions to rezero all syringes and all axes of the Plateloader if required.
- 10. If prompted in Front Panel on start up, specify if the system is in Large Volume or LCP mode. Administrator mode: Options->Hardware Settings
- 11. Also, please see<http://www.douglas.co.uk/cards.htm> as there may be some new user cards since your last installation.